## AIVO ANCP3005Q Bridge Configuration Quick Guide

To configure a pair of ANCP3005Q CPEs for a wireless bridge mode, you will need to configure one of the ANCP3005Q as a **bridge AP** and one as a bridge **Station->Client Site**.

To begin this process, plug in one of the PoE injector power supplies to an electrical outlet and run a network cable from the **PoE** port on it to the **WAN** port on the CPE. After 2-3 minute of being powered, the ANCP3005Q should now be ready for configuration.

You can configure the device using either a wireless or wired connection.

For wireless, you can use either a mobile phone, tablet or laptop with 5.8GHz wireless and scan for an open network named:

### **AIVO\_XXXXX**

Find this network and connect to it.

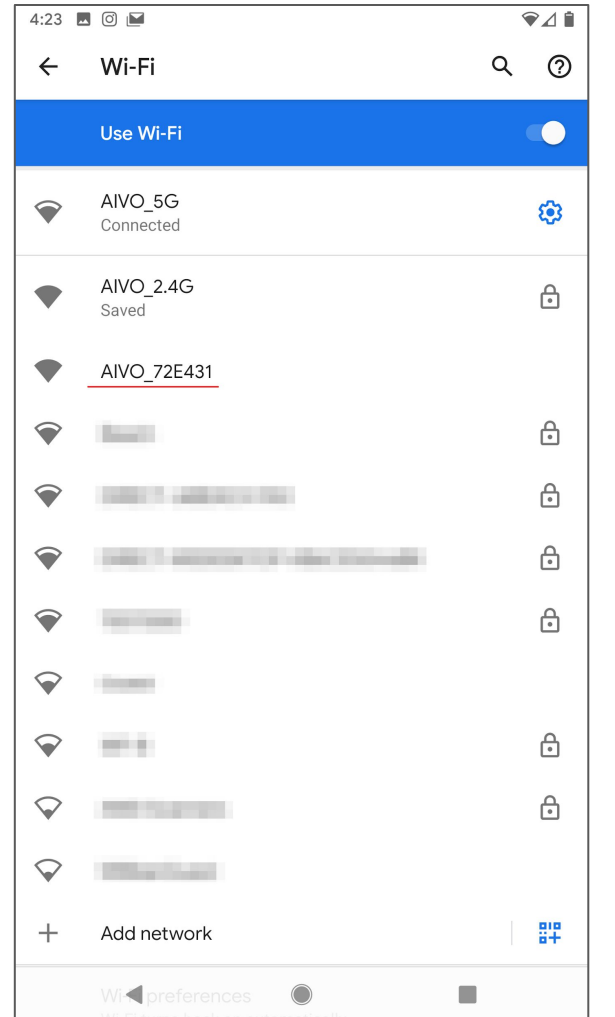

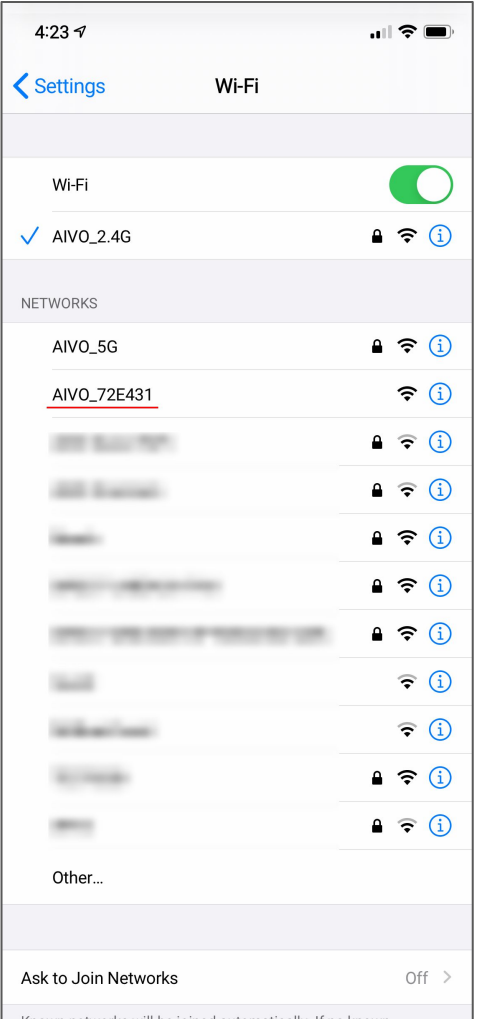

## AIVO ANCP3005Q Bridge Configuration Quick Guide

If you are going to connect to the ANCP3005Q using a wired connection, take another network cable and plug it into the LAN port on the ANCP3005Q CPE and plug the other end into your laptop/computer to begin programming.

# Wi-Fi CPE Network Bridge **FECE** Model ANCP3005Q Power 48V=0.32A 802.11 A/N/AC 5.8G 300Mbps **LAN Port /N: Connect this to your** witch to begin programming NAN Po **CPE.** This port can also be used I **Used to power CPE. Connect** from the PoE port on the PoE to power a single IP Camera with PoE **injector**

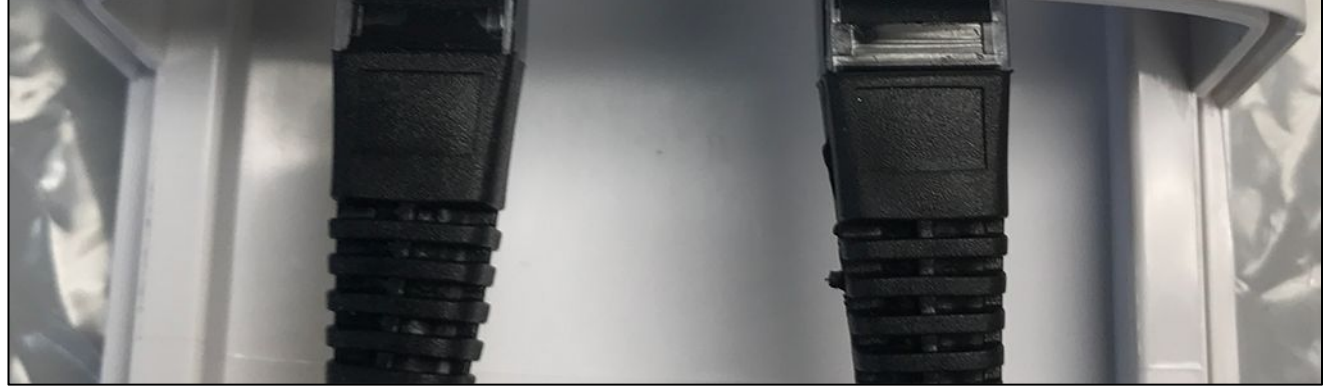

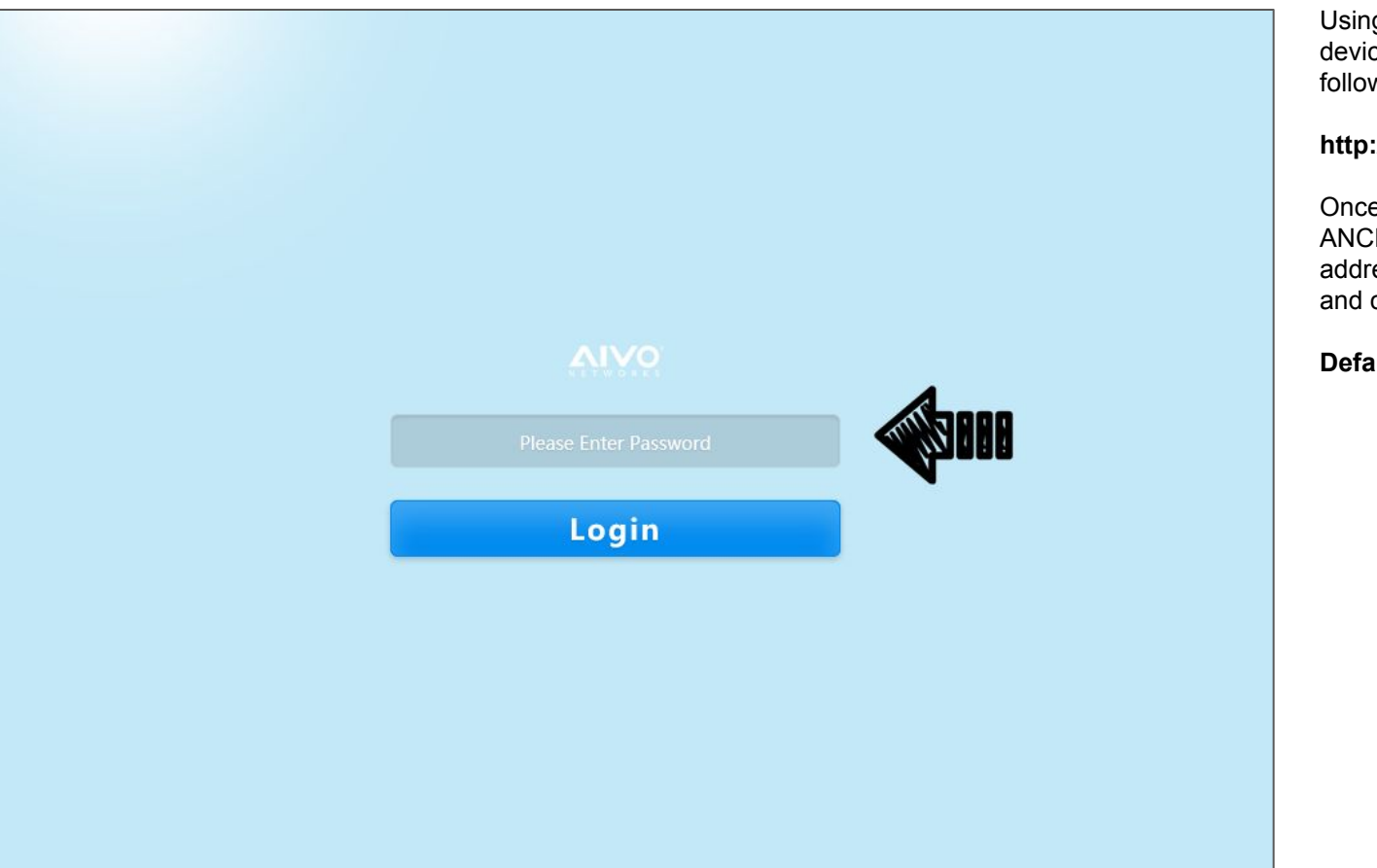

Using a web browser on your mobile device or laptop, navigate to the following default IP address:

### **http://192.168.10.1**

Once you are able to access the ANCP3005Q CPE with the default IP address, type in the default password and click on **Login**

**Default password: admin**

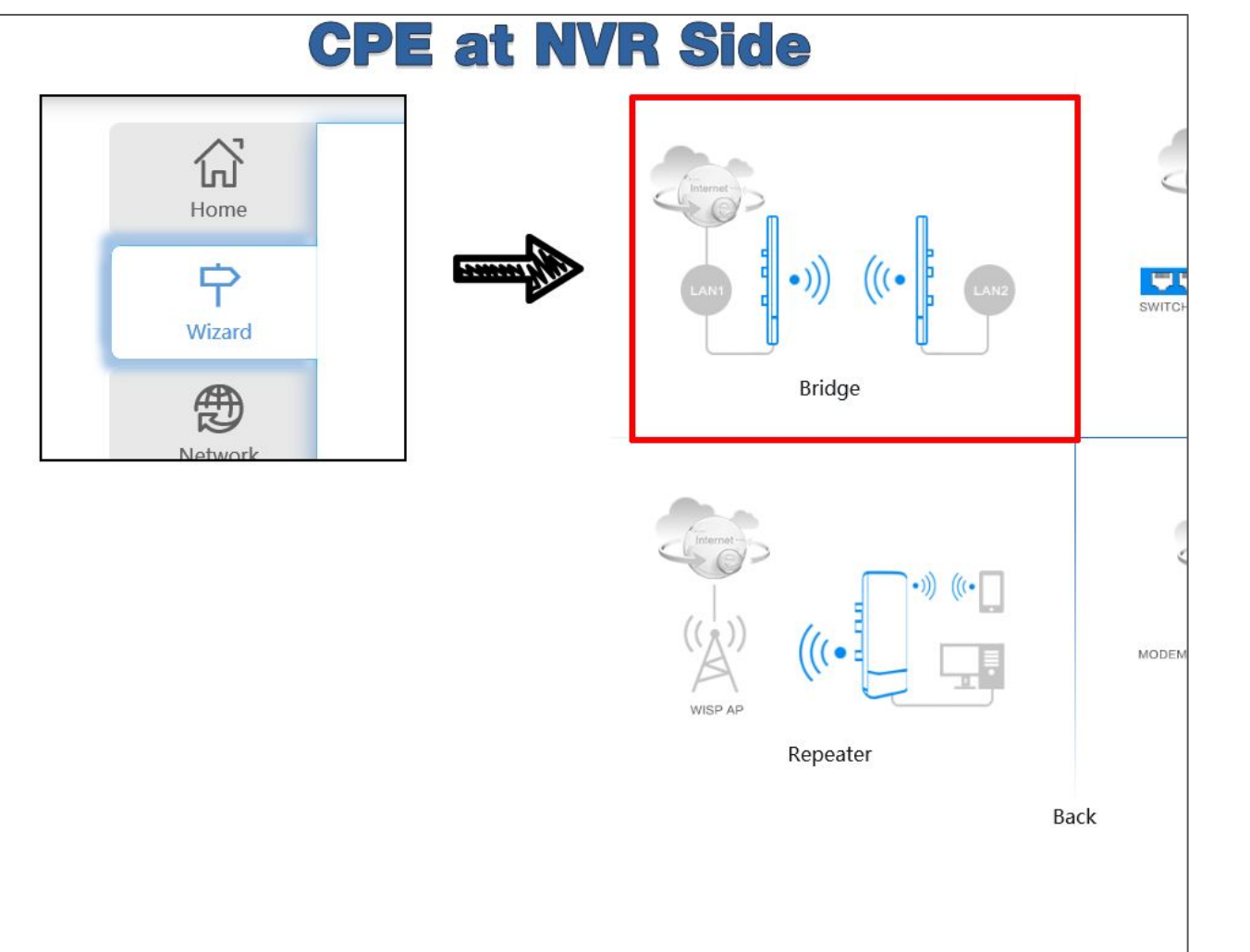

Click on the **Wizard** tab on the left hand side (or on the link titled **Wizard** on a mobile browser) and then click on image labeled **Bridge**, which will begin the bridge configuration.

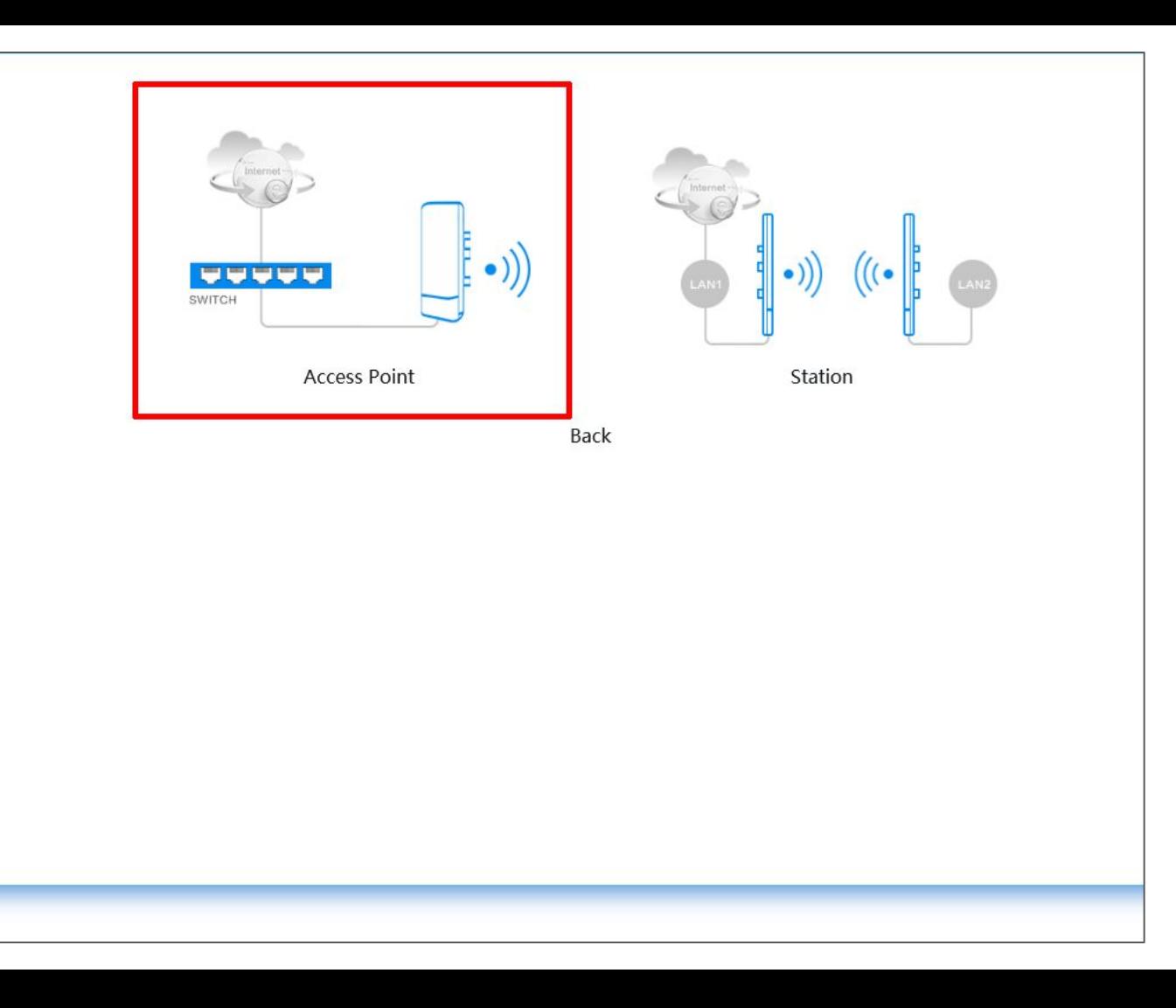

Next, click on the image titled **Access Point**.

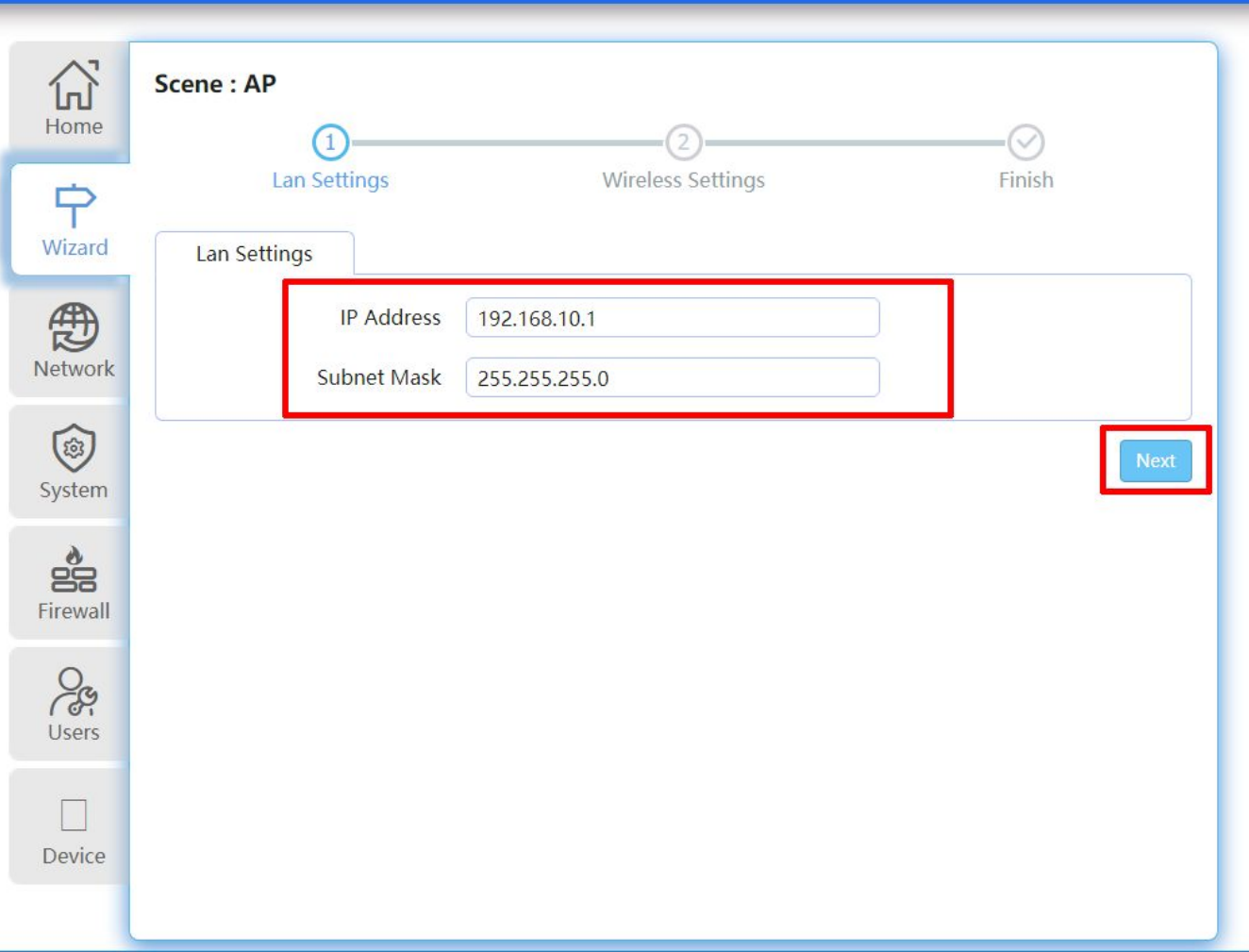

When configuring the IP address for bridge mode, you aren't *required* to match the IP address of both of the ANCP3005Q CPEs to match your network. The bridge setup will work either way. If you want to be able to log into them though from the main network though, then you can give each one an address that matches your existing network configuration. If not, you can just leave them with the default addresses in the boxes to the right.

Click on the **Next** button when you are finished with assigning the IP address.

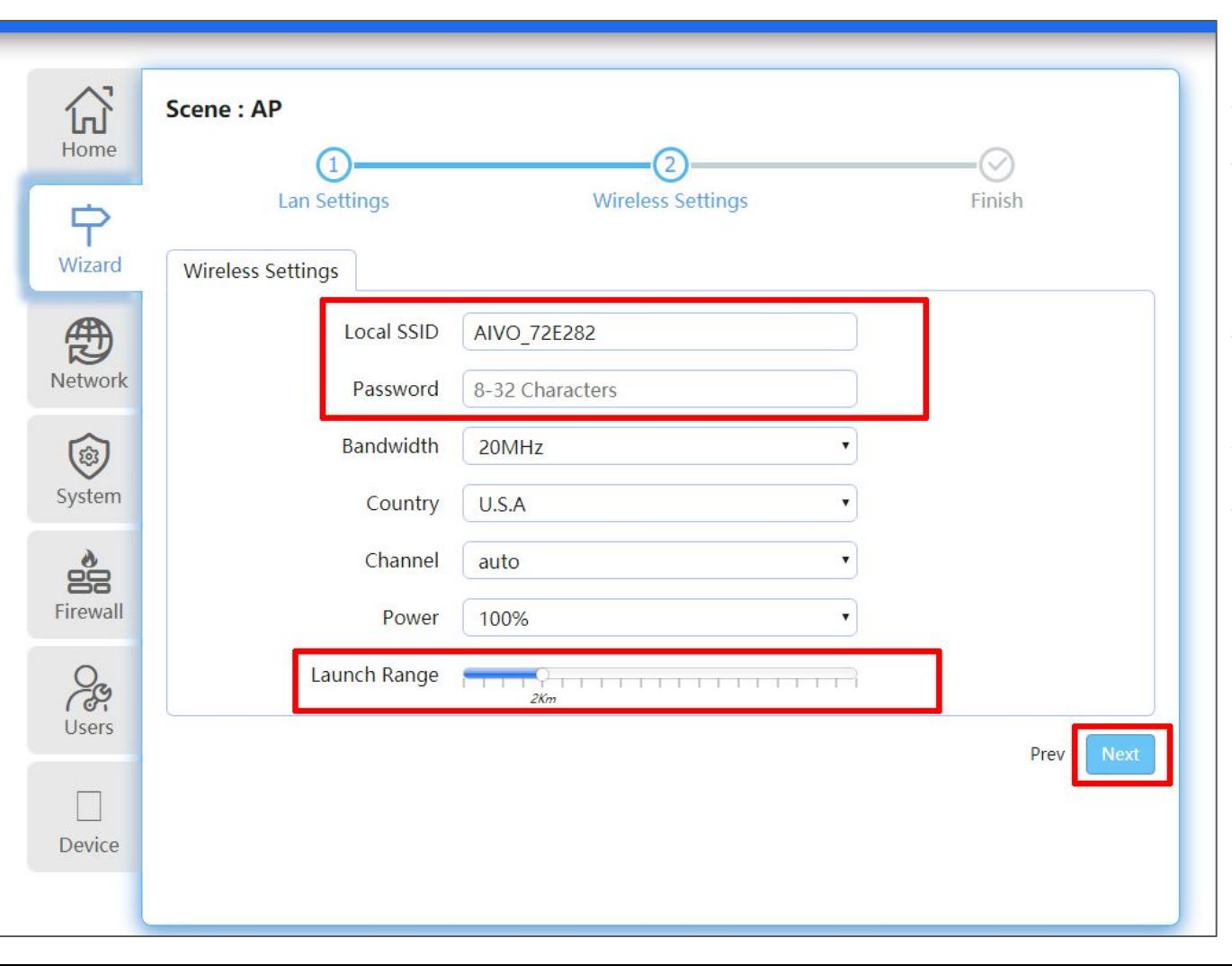

For the first ANCP3005Q CPE, you will need to create a wireless network for the two CPEs to communicate on. You can name this network (**SSID**) whatever you want. Also you will need to choose a password for it that has anywhere from 8-32 characters. Leave all other settings as default, but for the **Launch Range** setting, make sure you match it as close as possible to the actual distance you will be placing apart the two CPEs. This helps adjust the signal strength to get the best performance and speeds.

When you are done creating an SSID name and password, and also adjusting the slider for the correct distance, click on the **Next** button to continue.

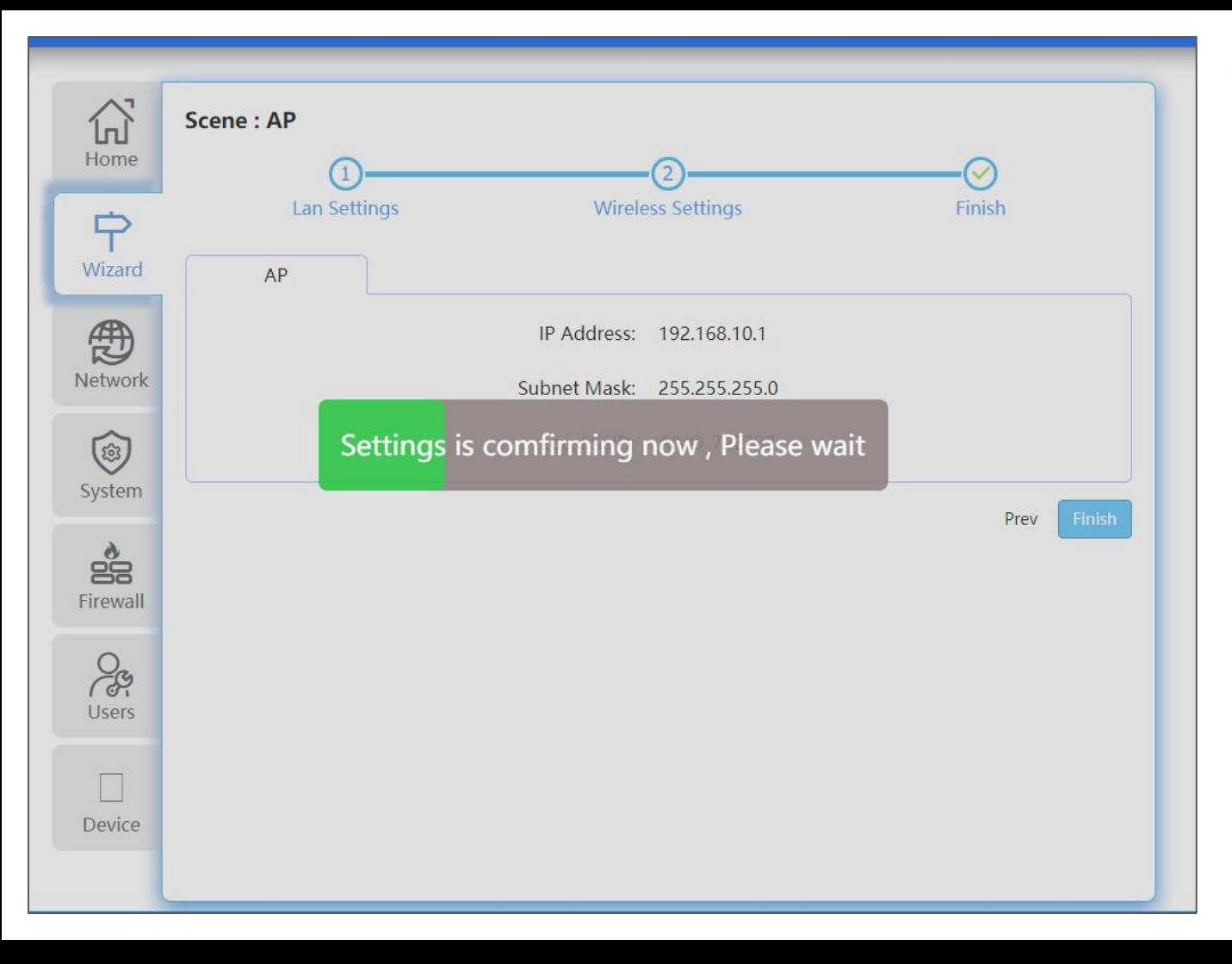

After configuring the settings for the bridge AP, you will be taken to the confirmation page. Click on the **Finish** button and the ANCP3005Q CPE will save the settings and restart.

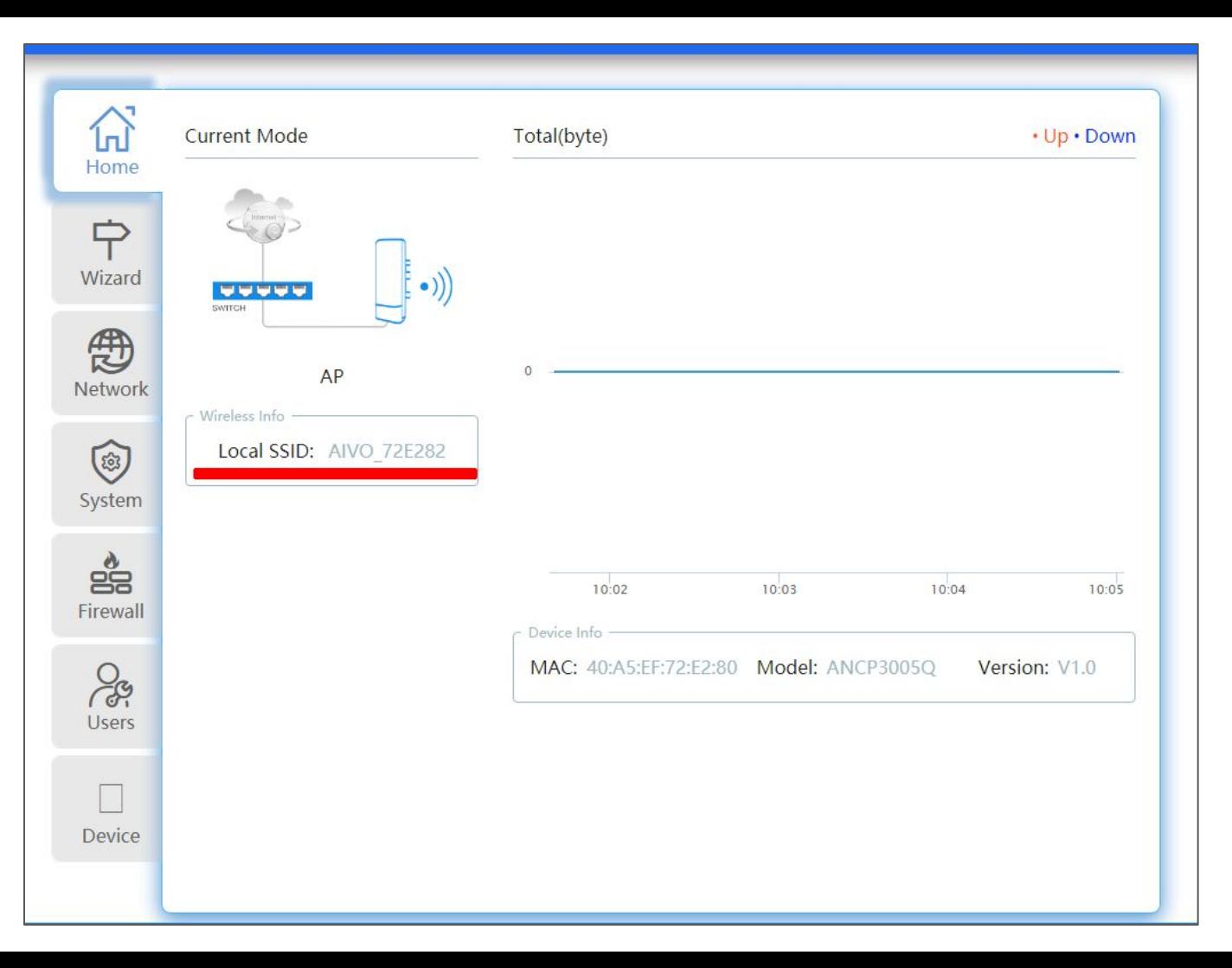

If successful, you will see the following page, which should display the SSID you created, along with other information. You should also see that the first ANCP3005Q CPE is configured in the AP mode.

At this point, we recommend leaving the first ANCP3005Q CPE plugged into the PoE injector. Just unplug the network cable that was plugged into the LAN port on the CPE, since we will need it to configure the second ANCP3005Q CPE.

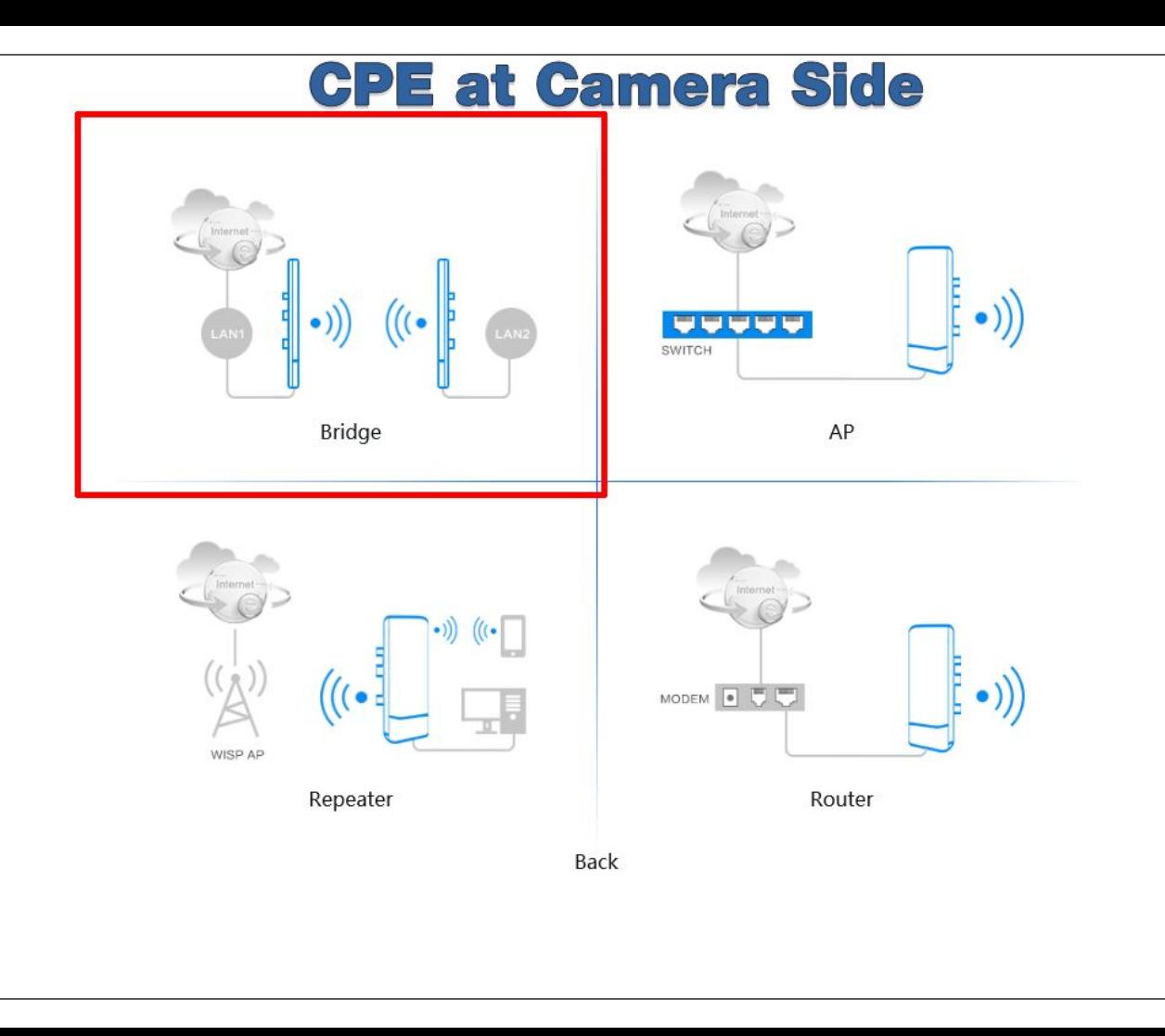

For the second ANCP3005Q CPE, you will need to use the PoE injector that came with it and plug all network cables in the same configuration that you did with the first ANCP3005Q CPE. Use the same IP address below to access the second ANCP3005Q CPE:

#### <http://192.168.10.1>

When you are able to access the web interface, log in using the default password of **admin** and you will be taken to the configuration page. From here, select the **Wizard** and then select **Bridge** mode.

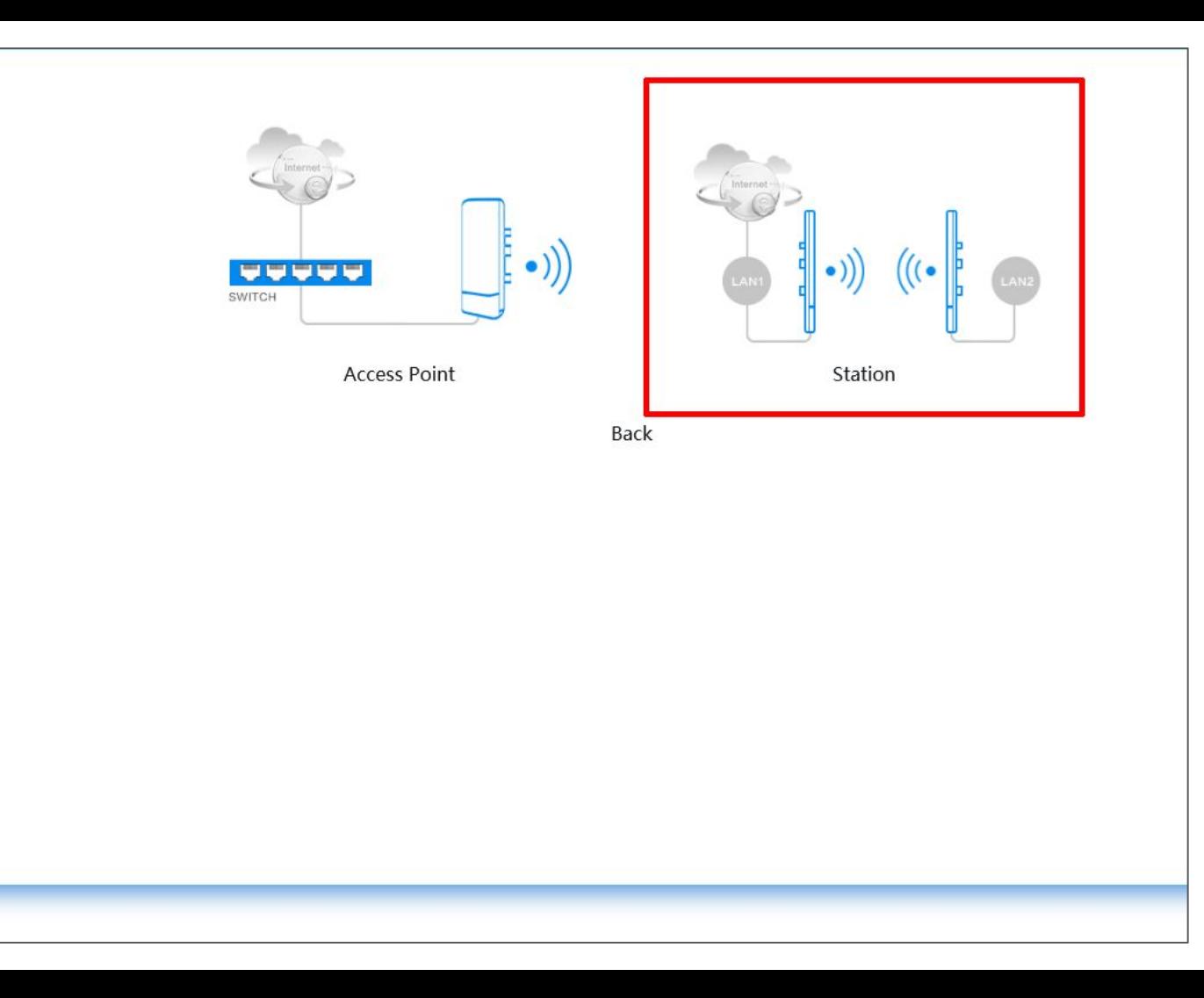

After selecting the Bridge mode, click on the image labeled **Station**.

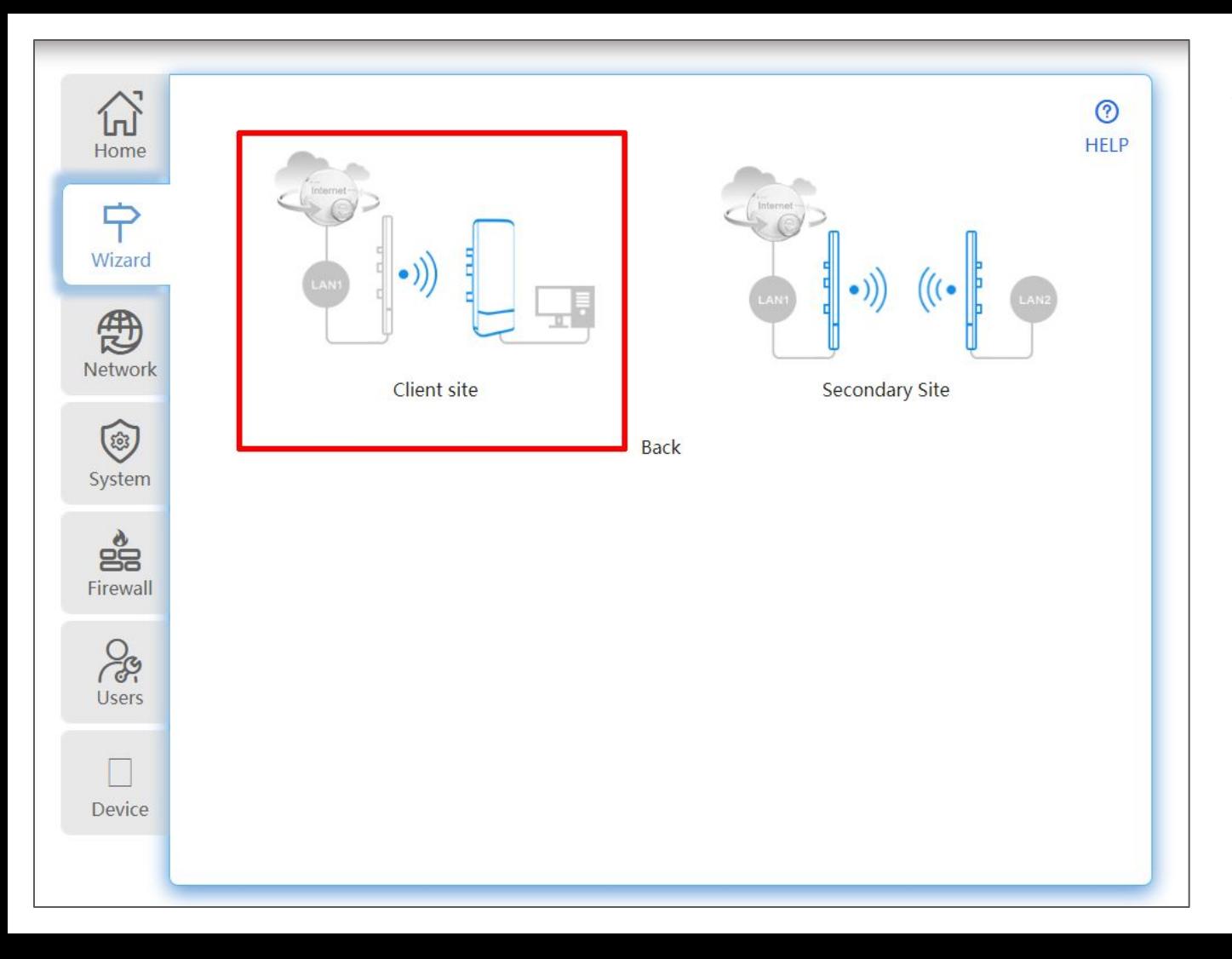

For the second ANCP3005Q CPE, when configuring the bridge in **Station** mode, you have two options. When wanting to add a single camera or multiple cameras to add to an NVR or DVR, make sure you select the **Client Site** mode.

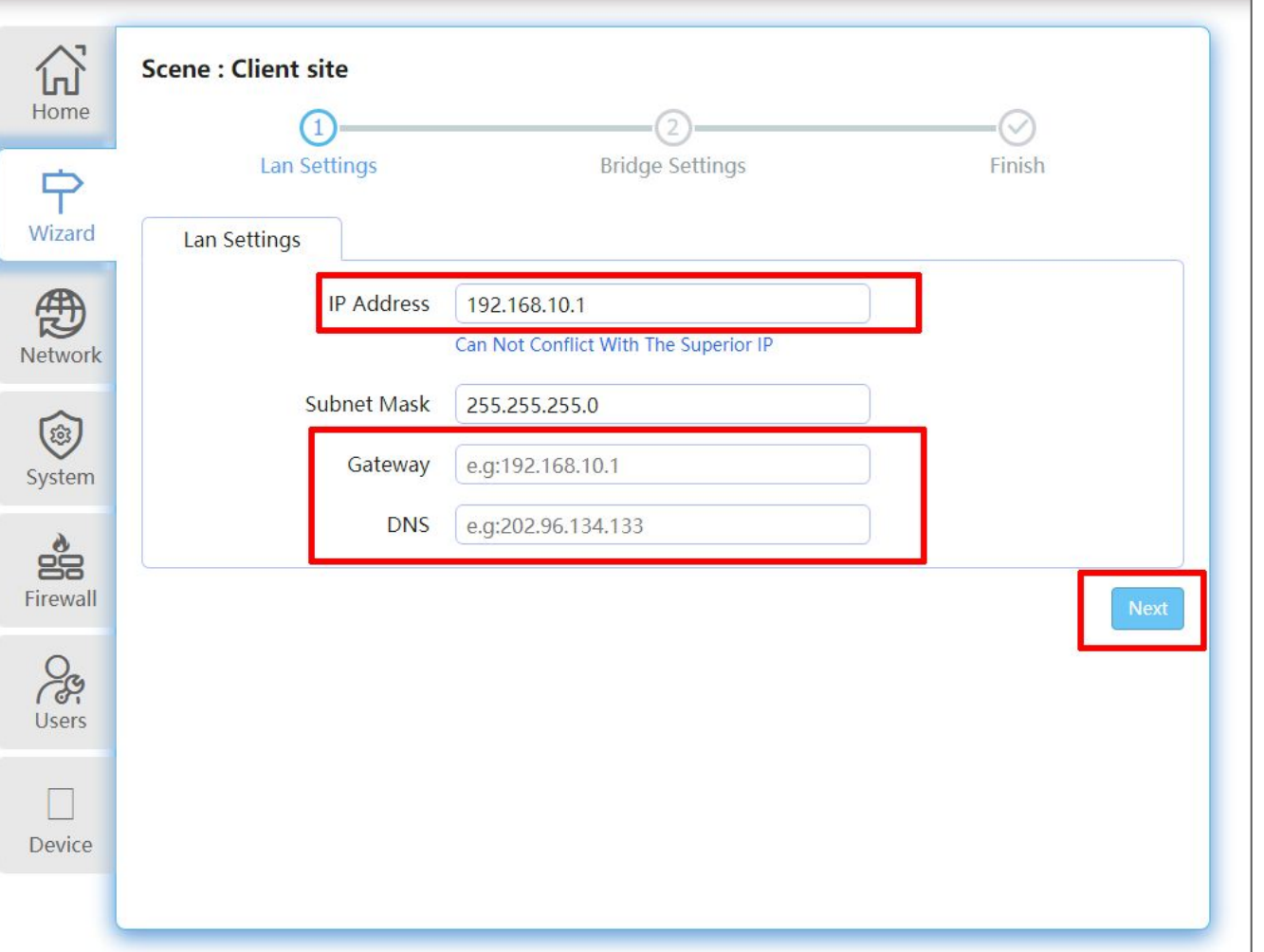

For this second ANCP3005Q CPE, you will need to change the IP address, since it can't be the same IP as the first ANCP3005Q CPE. Doing so will create a conflict and the CPEs will not operate correctly.

For example, if the IP address you configured for the first CPE was 192.168.10.1, you can just assign this IP address as **192.168.10.2**.

In the Gateway field, make sure it matches the same IP scheme as the IP address you chose. The wizard will try to fill this in for you, but just make sure it will match whatever IP scheme you chose.

For the DNS field, you can leave this blank.

When you have confirmed all values, click on the **Next** button.

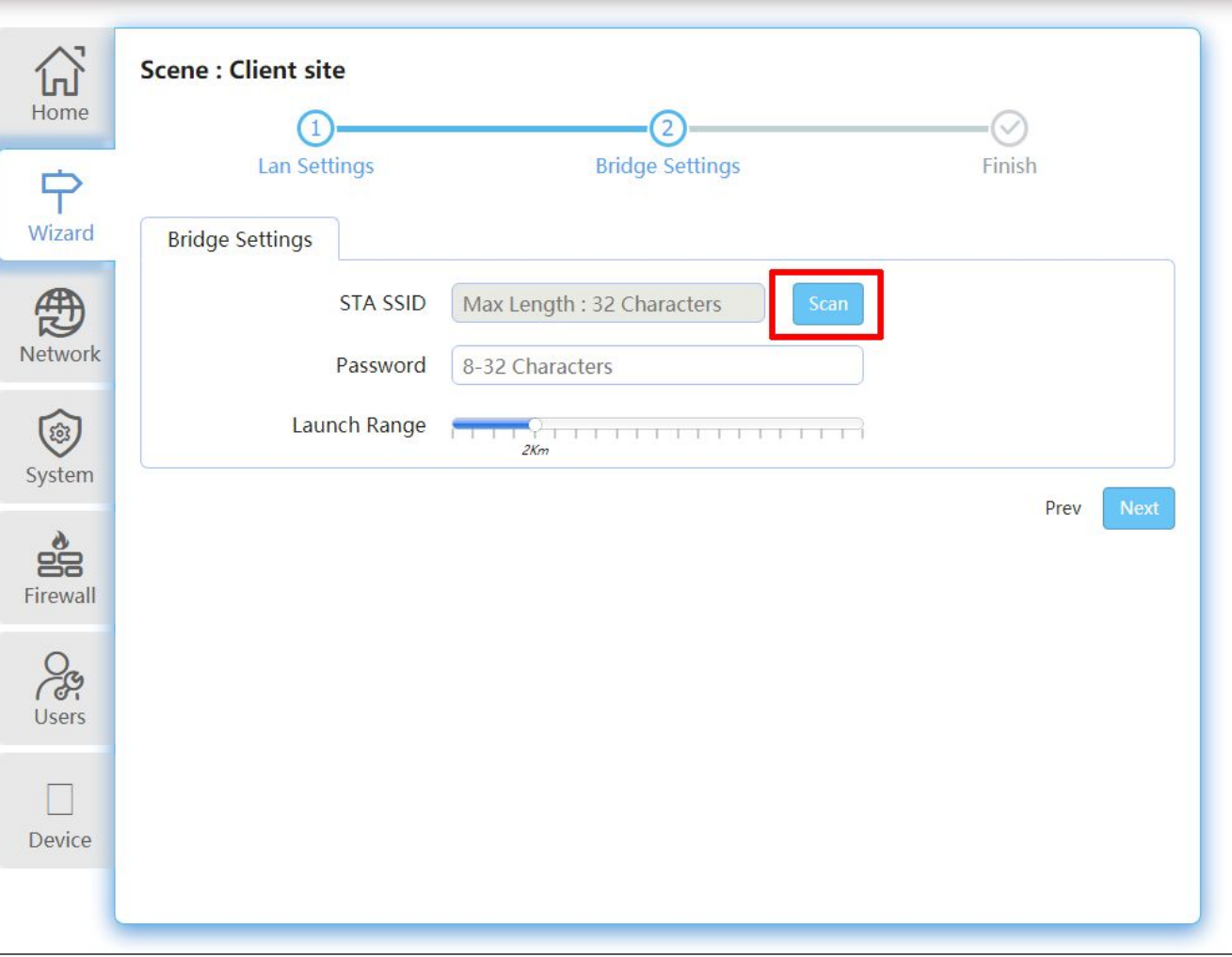

On this page is where you can add the information for the SSID you created in the first ANCP3005Q CPE. The easiest way to do this is to click on the **Scan** button, and as long as the first CPE is still plugged into power, you should be able to scan for and add that SSID/network.

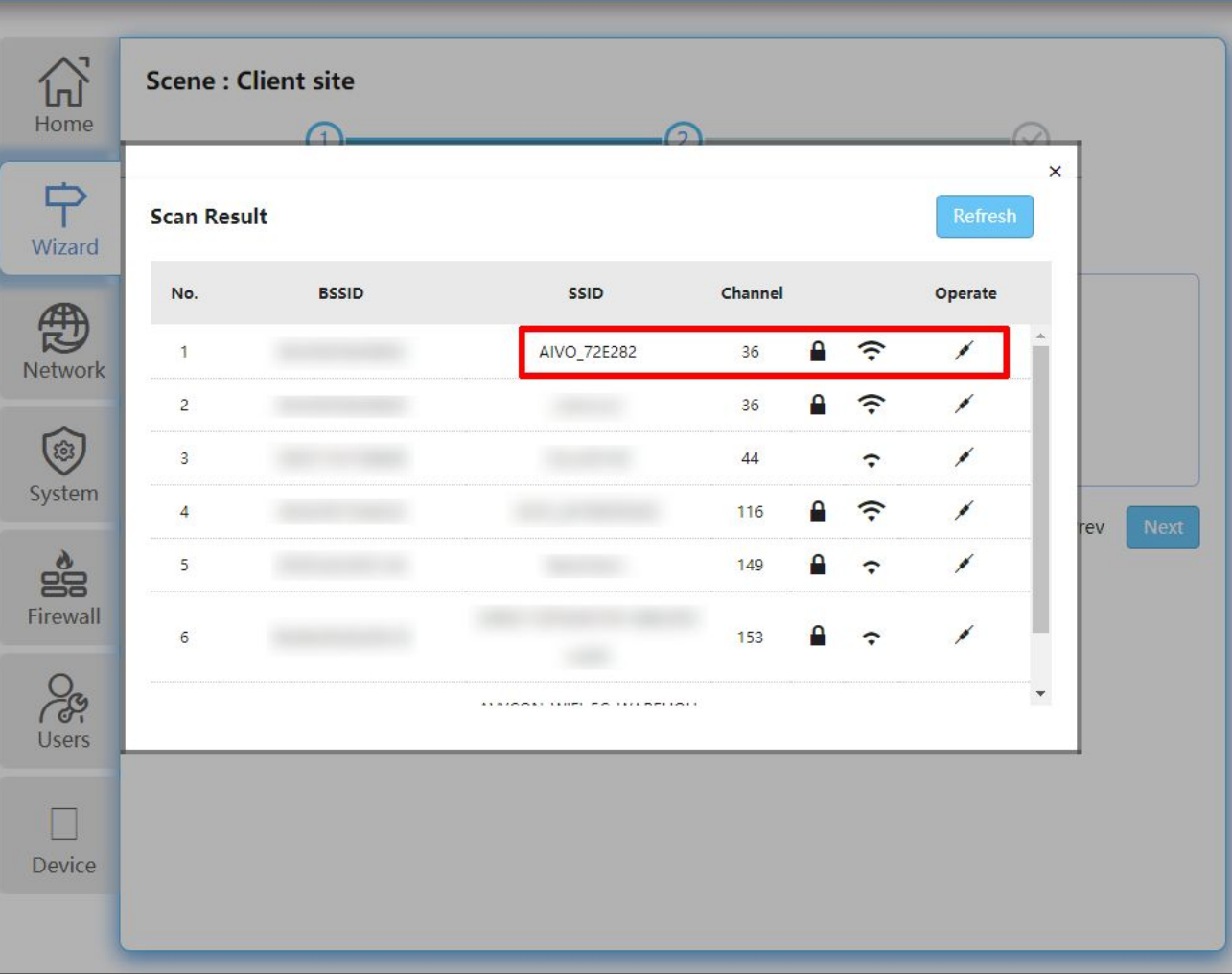

A window will pop up and display a list of nearby wireless networks. Try to find the one that you created on the first CPE and when you find it, click on the **Operate** icon. This will make sure the correct network information is entered.

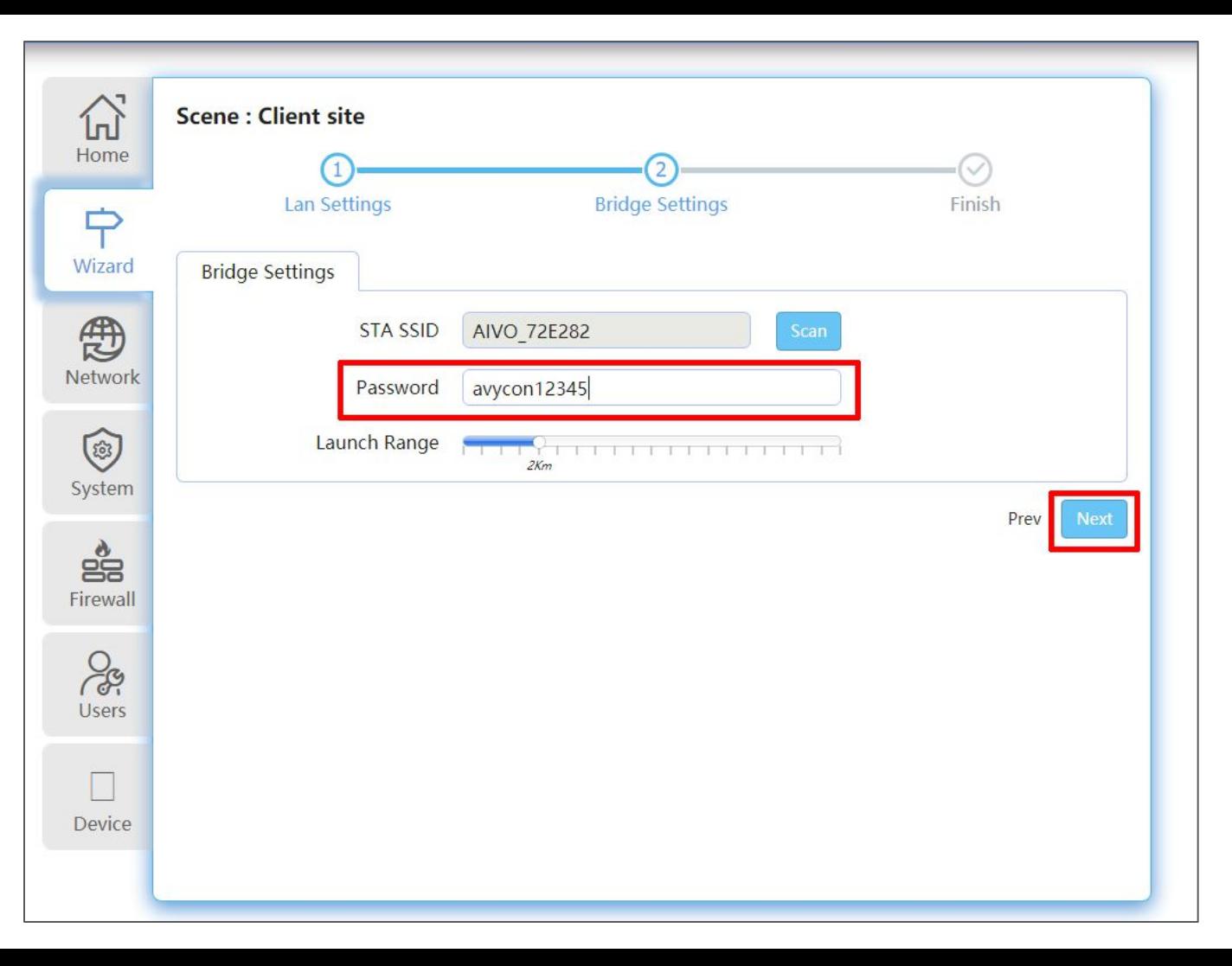

Once you have added the correct SSID name, make sure to enter in the correct password you created. Also make sure to modify the Launch Range slider to the closest distance your CPEs will be apart. After reviewing all information, click on the Next button.

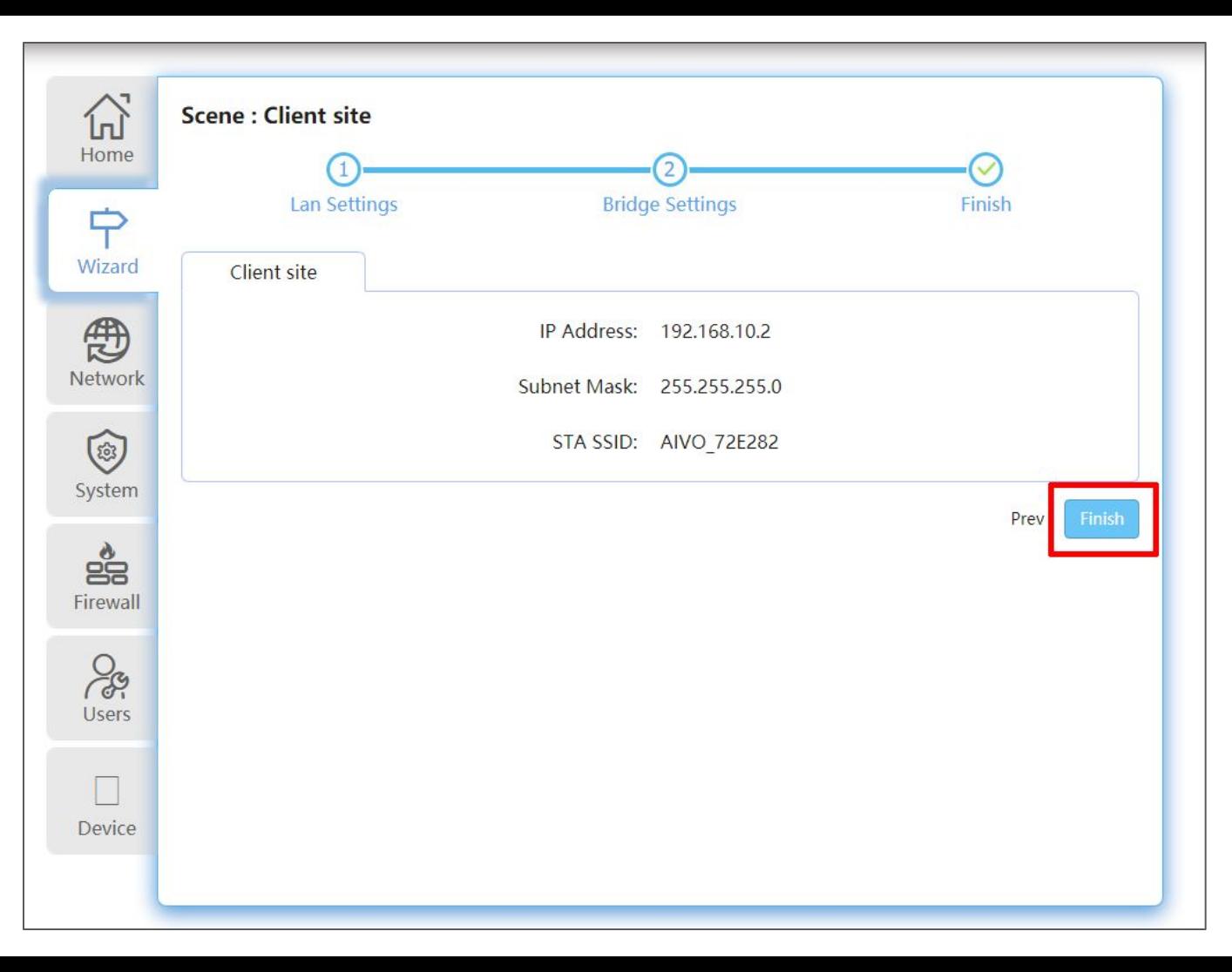

After reviewing all the information on this page and confirming that it is correct, click on the **Finish** button to save and apply all changes.

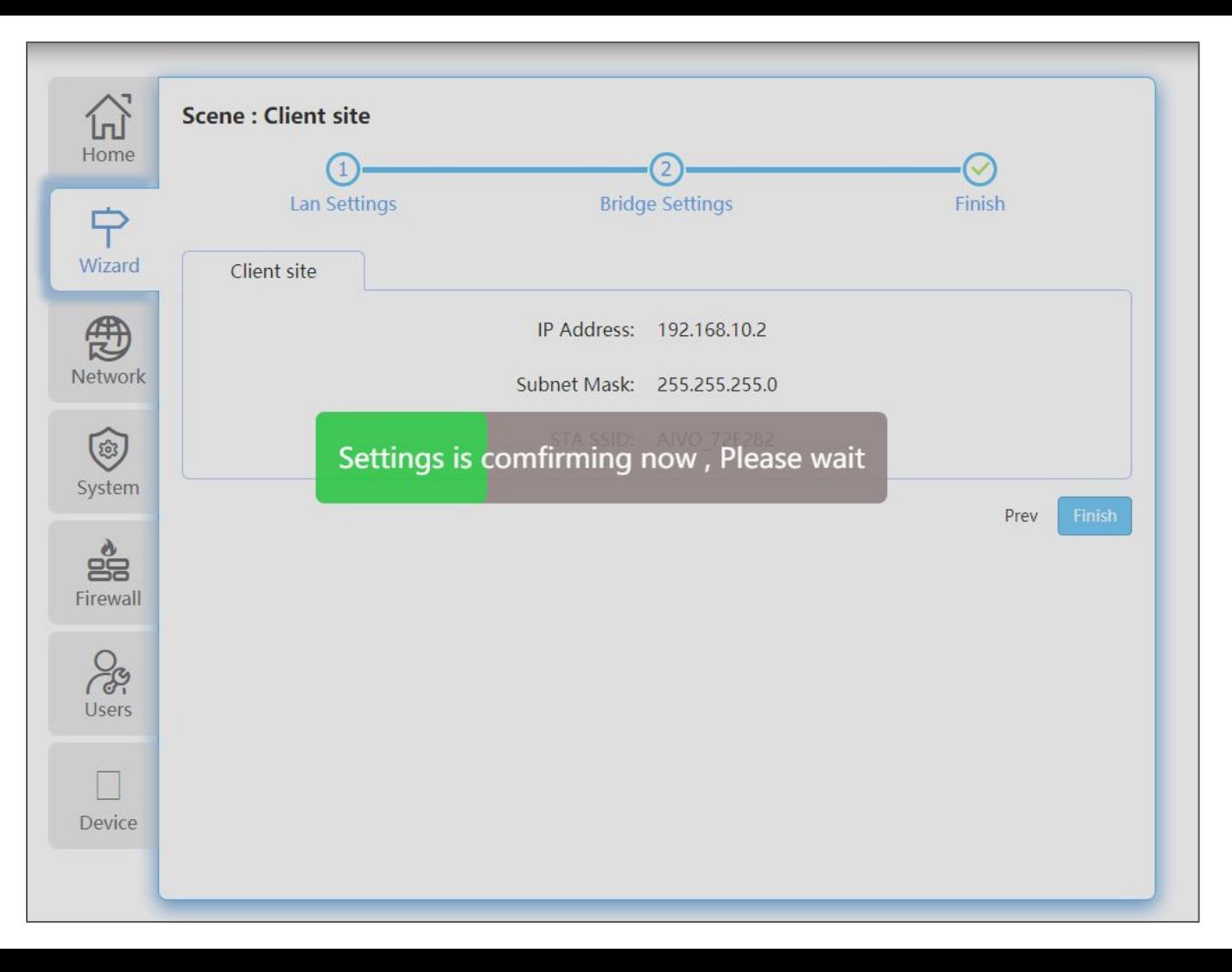

You will see this screen while the second CPE is saving and applying the settings. The CPE will reboot itself once all settings have been applied.

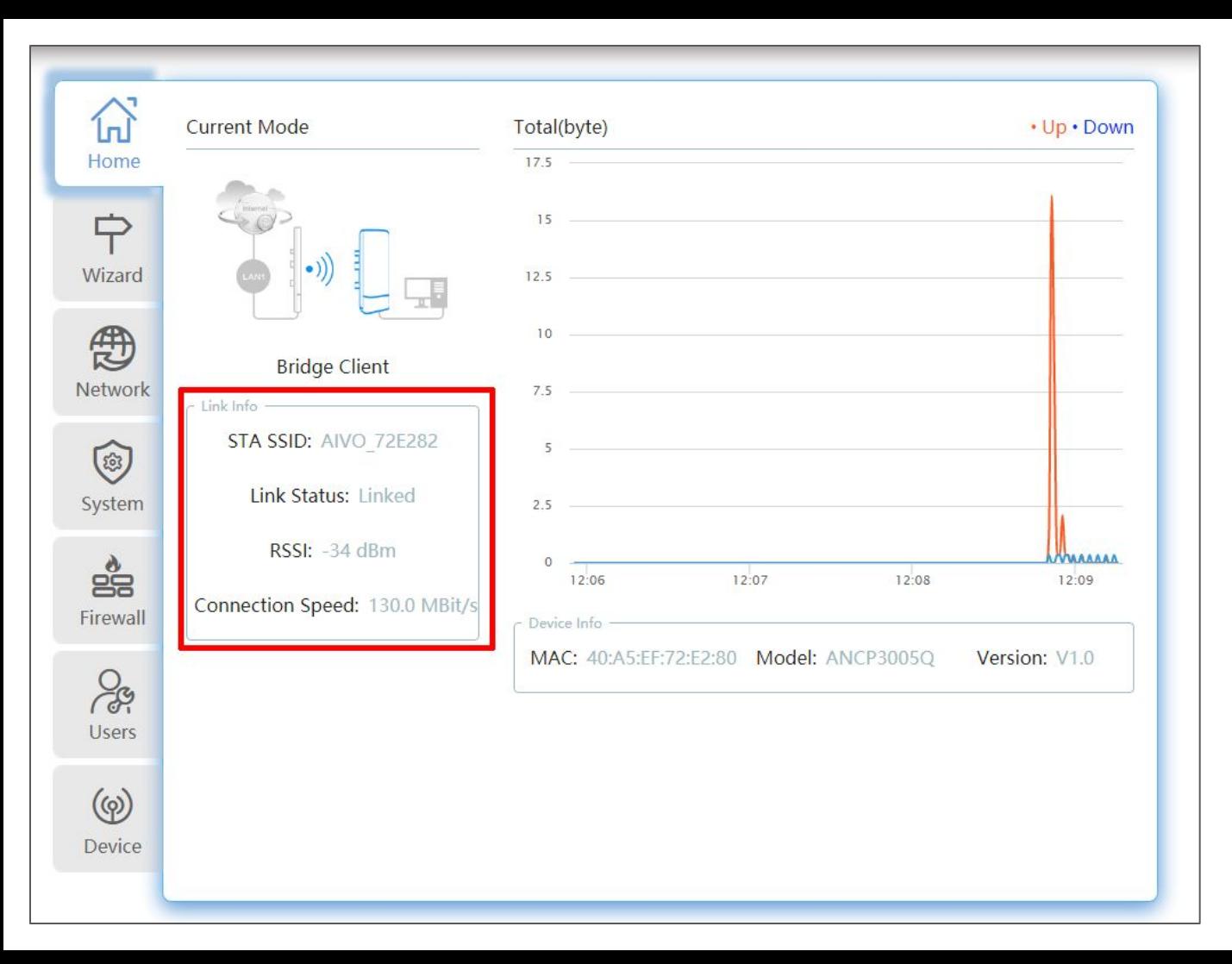

Once rebooted, you should see the following information/status screen. Just make sure that the SSID of the first CPE is listed there and also that the **Link Status** states that the two CPEs are linked.

If you see that the two CPEs are linked, they are now ready to be installed.

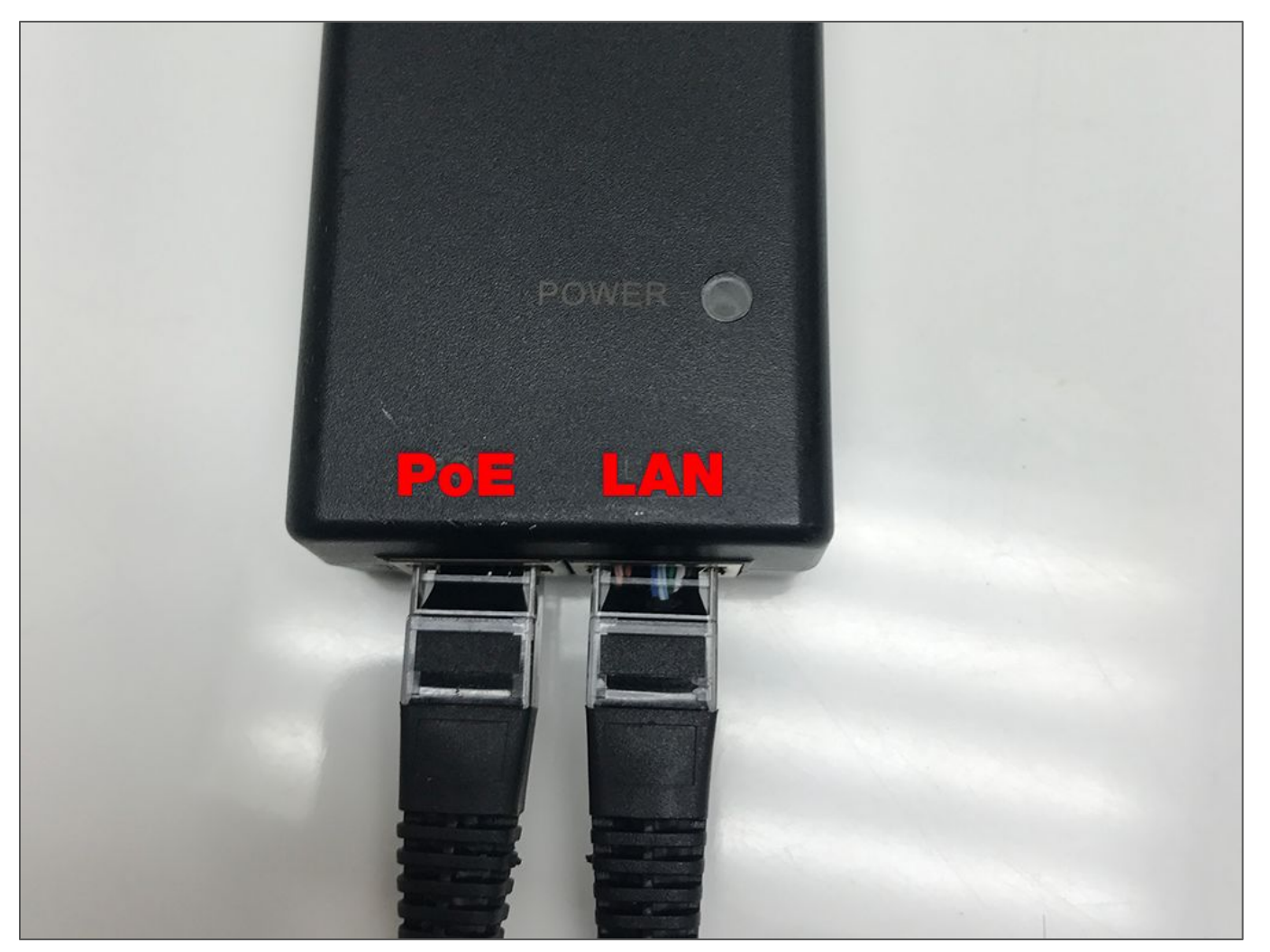

In normal operation, you will just run one network cable from the PoE port on the the power injector for each CPE to power the antennas.

On the NVR side, you will then connect one network cable into the **LAN** port on the PoE injector and then the other end either into the router/modem or into one of the ports on the back of the NVR.

On the camera(s) side, if you are going to be connecting more than one camera to the ANCP3005Q, you will need to connect one network cable to the LAN port on the power injector and the other side into a PoE switch for the cameras.

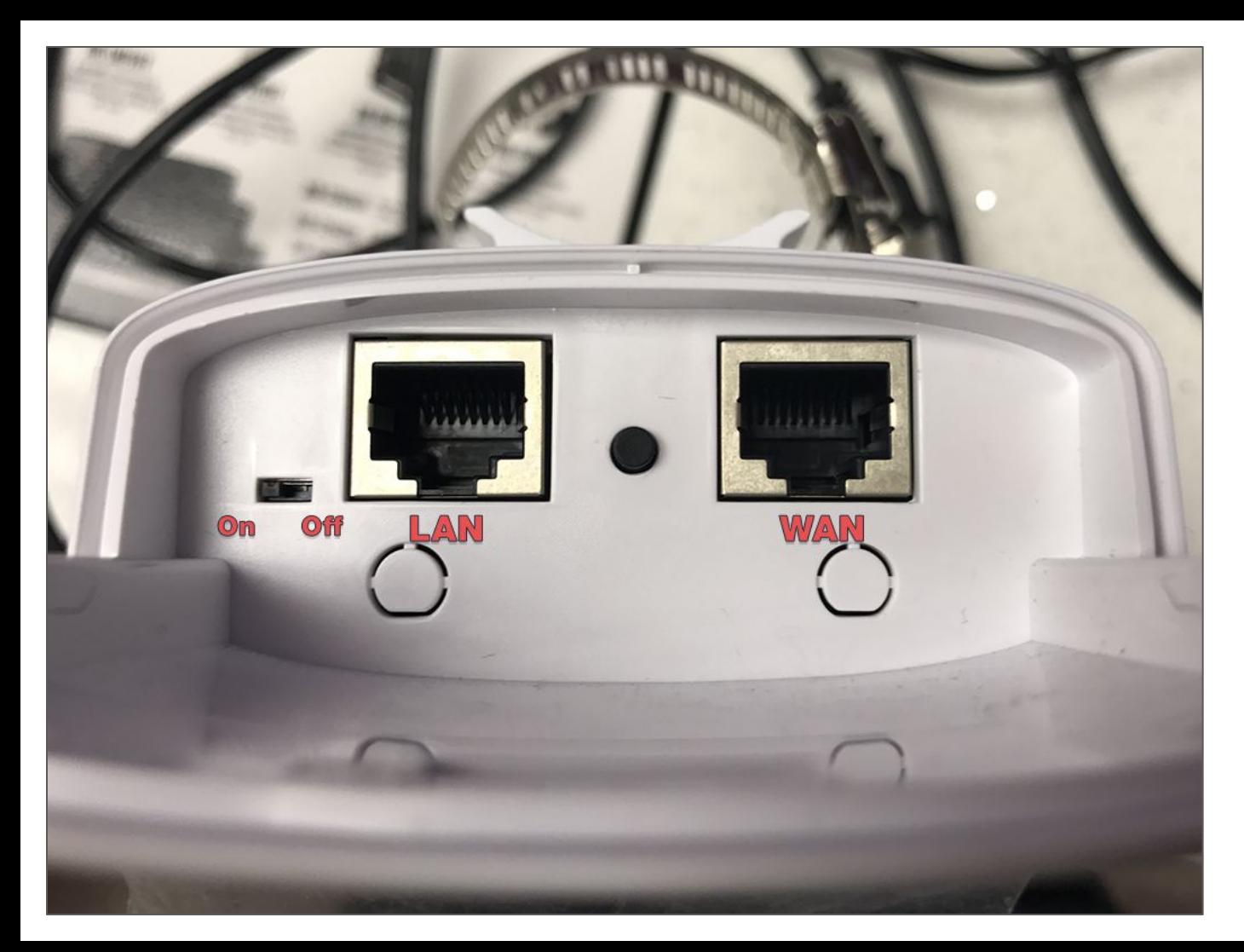

If you are just going to be connecting a single PoE IP camera, you can connect it to the **LAN** port on the CPE itself. As long as the PoE switch on the CPE is in the **ON** position, the CPE can provide PoE 802.3at/af power to a single IP camera, which you can connect right near the CPE and save time and cost on wiring for the IP camera.

In the event that a reset to default is needed for the CPE, while power is on, press and hold the **reset** button for 10-12 seconds and release. All lights should turn off and slowly the device will reboot with default settings.

If you have any additional questions, please feel free to contact us at 949-752-7606 during our normal business hours or send an email to support@avycon.com